## **ArchivistaBox 2010/IV mit Versionierung**

**Pfaffhausen, 14. April 2010:** Nach etwas mehr als einem Monat können wir bereits das nächste Release veröffentlichen. Mit der Version 2010/IV erfüllen wir den Wunsch nach einer integrierten Versionierung innerhalb des Archivista WebClients. Weiter stehen zwei Hilfsprogramme für den automatischen Upload zur Verfügung. Die Hilfsprogramme winupload.pl bzw. wincopy.pl stehen sowohl im Quellformat (Perl) als auch für die Windows-Benutzer/innen als ausführbare Programmdateien winupload.exe bzw. wincopy.exe zur Verfügung.

## **Versionierung mit WebAdmin / WebClient**

Die Versionierung steht allen Benutzer/innen zur Verfügung, d.h. sie steht bereits im Grundumfang zur Verfüung. Möglich ist uns dies, weil ein bestehender Kunde diese Funktionalität durchfinanziert hat. Als kleine Nebenbemerkung, sollten auch Sie eine Funktionalität vermissen, dann realisieren wir diese gerne für Sie. Und, auch das sei hier gesagt, die Versionierung bedingte einen Aufwand von zwei Personen-Entwicklungstagen. Doch nun zurück zur Versionierung.

Die Versionierung muss zunächst aktiviert werden. Dazu melden Sie sich in WebAdmin an. Wir benötigen für die Versionierung zunächst drei Felder, d.h. konkret, ein Feld (Versionierung) um einen Dokumentenstamm zu pflegen. Weiter benötigen wir ein Feld (VersionNr), welches die Versionsnummer verwaltet und zum Dritten (dies ist nicht zwingend, wird aber dennoch empfohlen) benötigen wir ein Feld, um den Dateiname (DateiName) abzulegen. Die untenstehende Abbildung zeigt auf, wie die Felder definiert werden müssen. Zunächst müssen die Felder eröffnet werden:

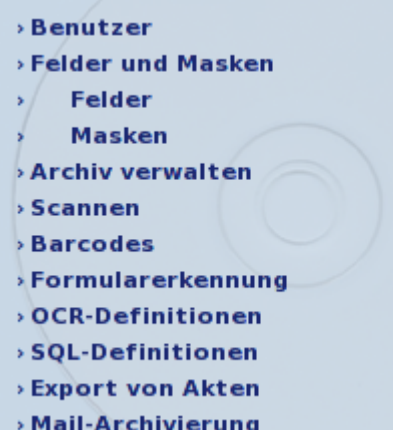

## Felder definieren @ archivista

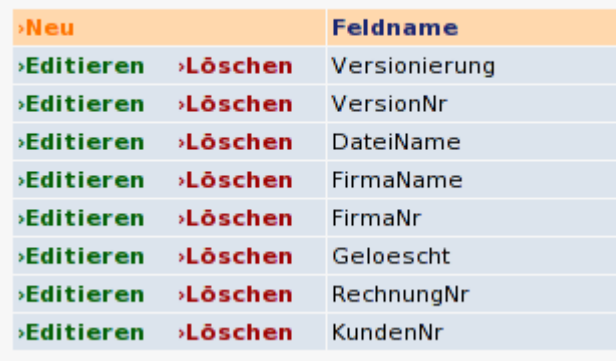

Die so eröffneten Felder sind denjenigen Masken zuzuweisen, in denen die Versionierung zum Tragen kommen soll. Fügen Sie die drei eröffneten Felder ‹Versionierung›, ‹VersionNr› sowie ‹DateiName› (um beim obenstehenden Beispiel zu bleiben) beim Menüpunkt ‹Masken› hinzu:

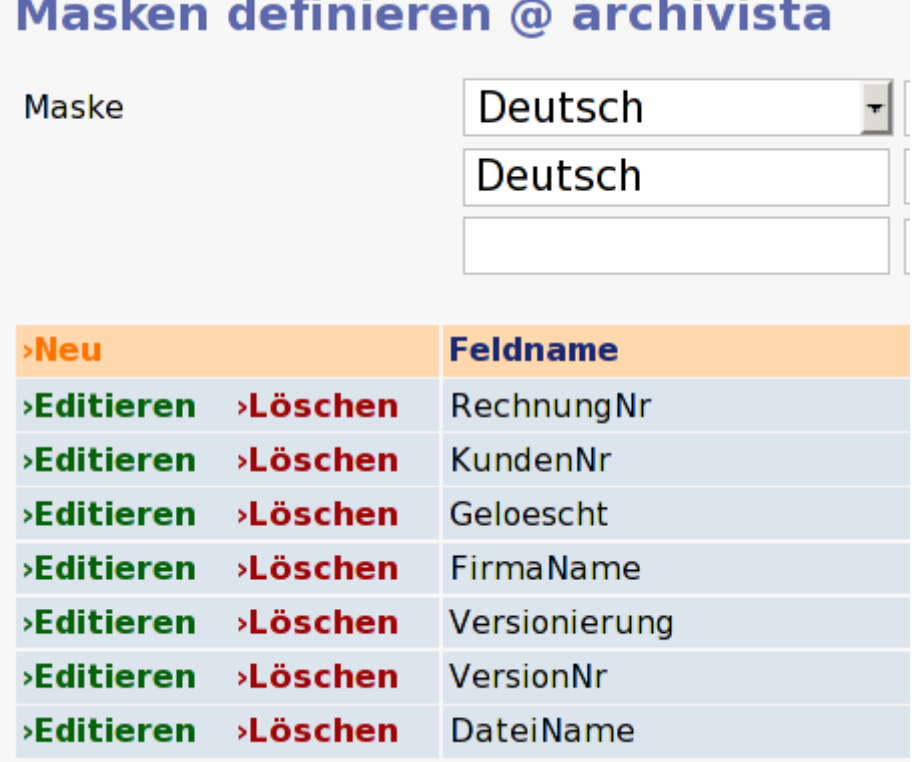

Anschliessend müssen wir diese Felder bei ‹Archiv verwalten› aktivieren:

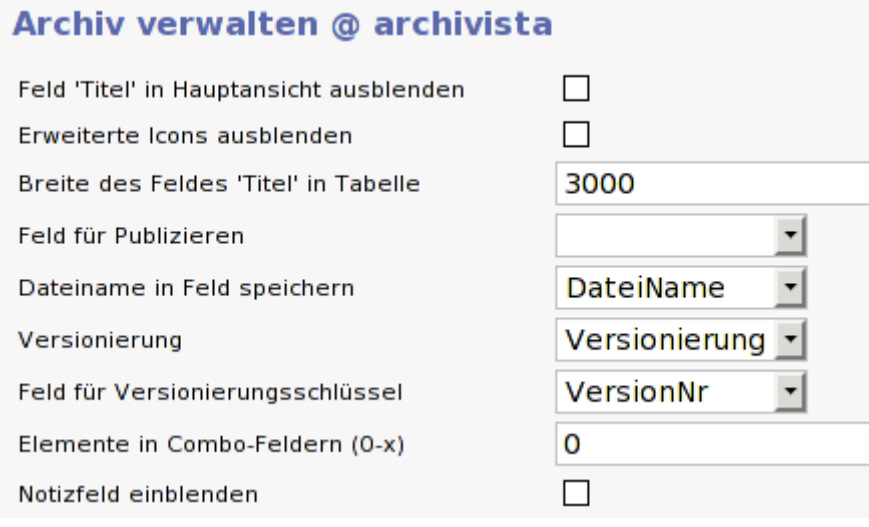

Damit ist die Versionierung aktiviert. Wir können nun Office-Dokumente und PDF-Dateien entweder über den WebClient oder mit einem FTP-Client hochladen.

## **Kein Aus- und Einchecken von Dokumenten notwendig**

Die Versionierung arbeitet mit sämtlichen Office- und PDF-Dateien zusammen, d.h. überall dort wo eine Quelldatei gespeichert wird. Im Unterschied zu vielen anderen DMS-Produkten, wo Sie Dokumente ein- und auschecken müssen, entfällt dies bei der ArchivistaBox komplett, da die gesamte Versionierung komplett im Hintergrund abläuft. Opening 417\_1.0\_eins.pdf You have chosen to open 417\_1.0\_eins.pdf which is a: Binary File from: http://localhost Would you like to save this file? X Cancel Fasave File

Sobald Sie eine Datei bei eingeschalteter Versionierung vom WebClient beziehen, erhalten Sie die Datei nicht mehr nur mit dem Dateinamen, sondern Sie erhalten die Datei mit vorangestelltem Dateistempel. In obigem Beispiel lautet der Name ‹eins.pdf›, beim ersten Auschecken erhalten Sie daher den Dateinamen «Akte Version Name.pdf». Sie könnten diese Datei (ja, auch PDF-Dateien können editiert werden) nun editieren

und sie anschliessend wieder hochladen. Beachten Sie nun die untenstehende Ansicht:

File Edit View History Bookmarks Tools Help ▐▙▕<u>▐</u>▊▏▓▐░▓▕▗▎▏▗▕▏▎▎▏ ▏▚▊▏▷▕▏▷▏▏▶▕▐▓▌█▅▏▏? Akte Seiten Datum **Archiv Titel** Versio Versio DateiNa Firma Rechn Kunde Download 418 13.04.2010 PDF IMG PIC ZIP Da  $\mathbf{1}$ Nein 450 417 1.1 eins.pdf 417 13.04.2010 **Nein** 450 417  $1.0$ PDF IMG PIC ZIP Da- $\mathbf{1}$ eins.pdf 416  $\mathbf{1}$ 13.04.2010 Nein PDF IMG PIC ZIP Da. Ansicht | Suchen Editieren Akte 418 Seiten 1 Ordner 2 Datum 13.04.2010 Archiviert Nein Eigentümer Titel 450 **Versionierung 417** VersionNr 1.1 DateiName eins.pdf **FirmaName Geloescht Nein** RechnungNr **KundenNr** Datenbank: archivista, Datensatz: 1/159, Akte: 418, Seite: 1/1

Sie finden nun die Datei ‹eins.pdf› zweimal im Archiv vor, einmal mit der Version ‹1.0›, und zudem mit der Version ‹1.1›, d.h. die Datei wurde beim erneuten Hochladen entsprechend als neue Version eingepflegt. Wie gesagt, dieser Vorgang läuft komplett im Hintergrund ab. Beachten Sie das Feld ‹Titel›. Dieses Feld wurde bei der Version 1.0 mit dem Wert ‹450› belegt. Beim erneuten Hochladen einer späteren Version werden die Feldwerte der vorangehenden Version automatisch mit in die neue Version kopiert, d.h. die Akte braucht nicht nochmals beschlagwortet zu werden. Es sei denn, Sie wollten die neue Akte abweichend beschlagworten.

Woran erkennen Sie nun, ob die Versionierung eingeschaltet ist?

Natürlich können Sie die Dateien mehrfach ein- und auschecken. Klicken Sie dazu auf die Version 1.1, so erhalten Sie die Datei wie folgt:

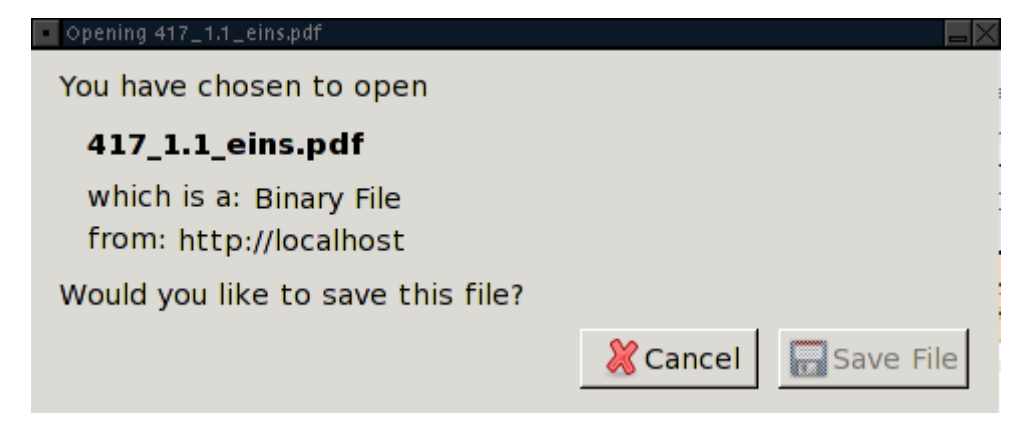

Sie sollten einzig beachten, dass Sie nur jeweils eine Version wieder einpflegen können und immer mit der neusten Version arbeiten sollten. Falls Sie eine ältere Version ausund wieder einpflegen, wir diese Datei selbstverständlich verarbeitet, die Versionsnummer wird aber mit einem Minuszeichen auf der alten Version belassen (Version 1.0 würde z.B. Version -1.0 erhalten).

Wir wünschen viel Spass mit der Versionierung der ArchivistaBox. **Die Versionierung steht ab Version 20100413 zur Verfügung.** Im **zweiten Teil befassen wir uns mit dem automatischen Hochladen** von Dateien bzw. mit der Frage, wie dieser Vorgang automatisiert werden kann.